**Free Trial Guide**

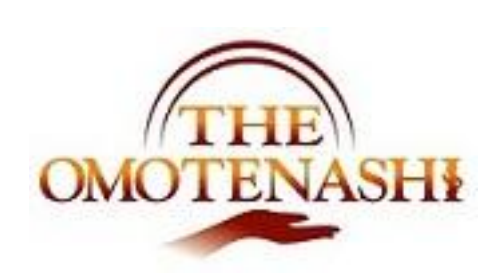

ビジネスレポート

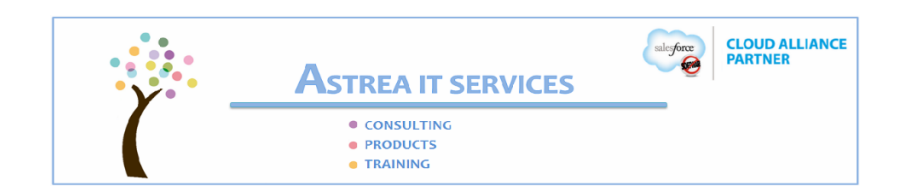

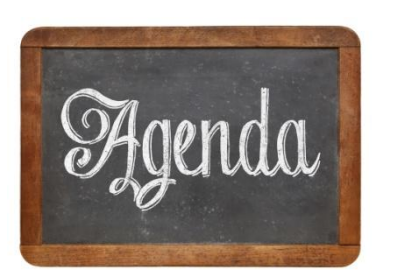

[操作ガイド – 想定時間 約 20 分 ] ● 利用するデータ環境 ● ダッシュボード - 操作ガイド(どうやって閲覧するか) ● サンプルの予約入力

● ダッシュボード - 操作ガイド(更新方法)

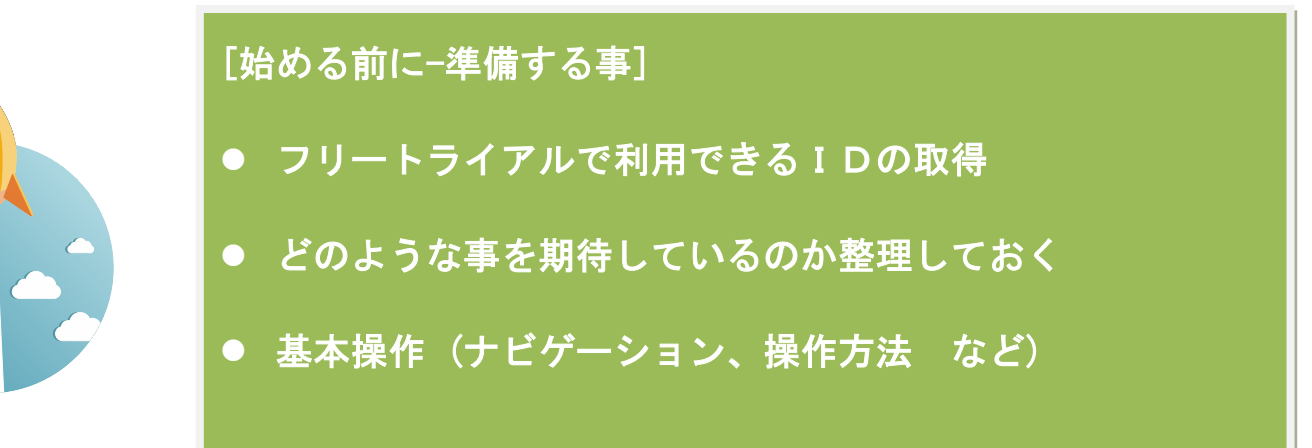

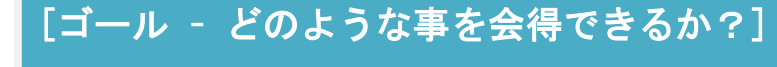

- ダッシュボードとどのようにビジネスに活用できるか
- どのような効果があるのか?
- さらなる質問 どうやって解決できるか?

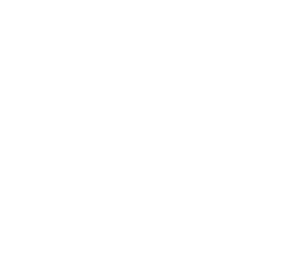

Objective

## **1.** トライアルで利用できるデータ

下記のデータがトライアル環境に用意してあります。これらを利用してガイドに従 ってトライアルを実行してください。

(利用可能なデータ)

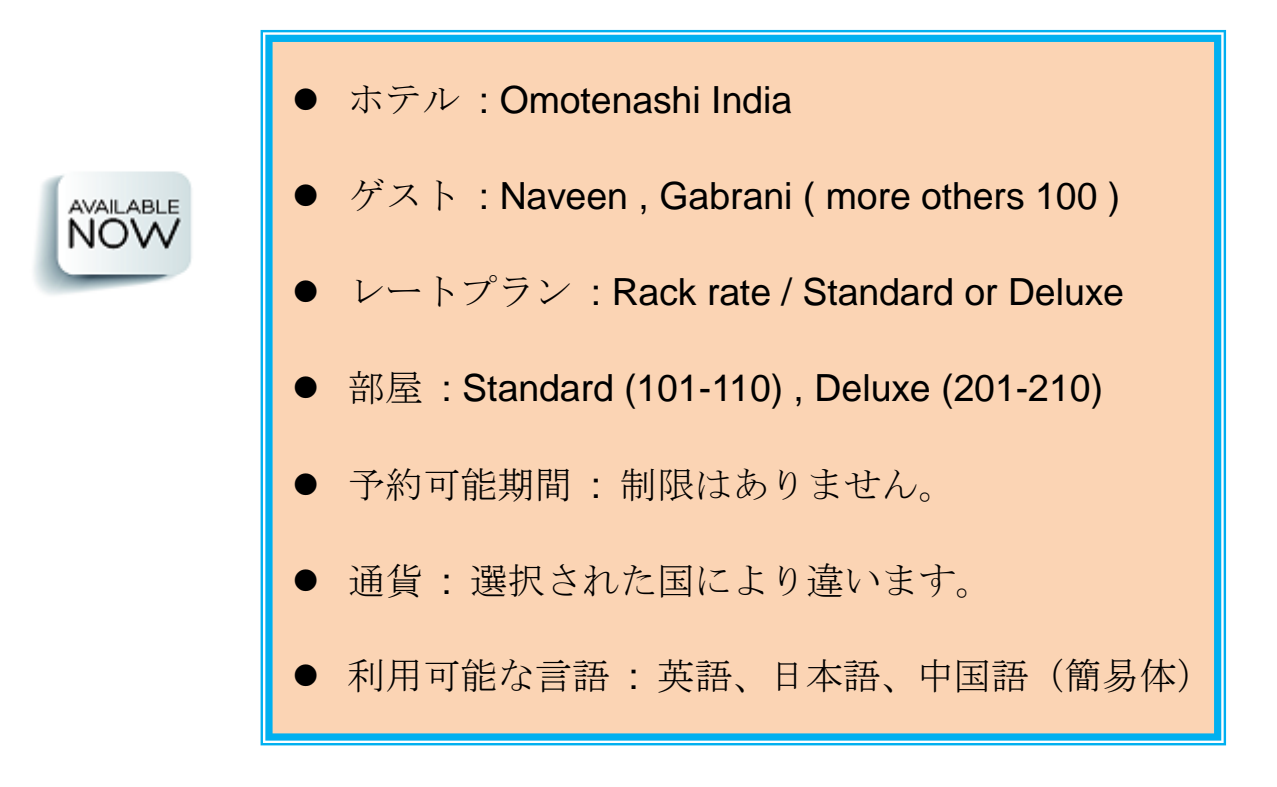

- **2.** ダッシュボード(どうやって閲覧するか?)
- 1) ナビゲーション

メニューバーで下記のナビゲーションから選択できます。:

会計業務 売上管理

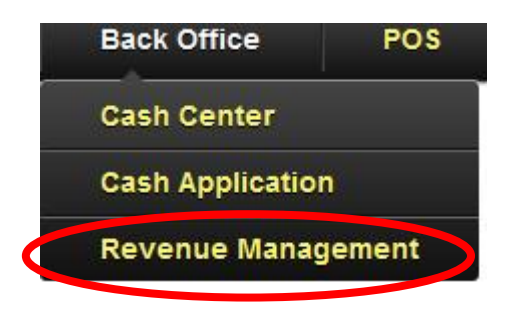

次にレポート一覧が表示されますので、Management Dashbo ardを選択してください。

Reports & Dashboards New Report... New Dashboard... New Dashboard... **Folders All Folders** Q Find a folder **第7** Q. Find reports and dashboards. **All Folders** Action Name **D** Folder **Created By** Omotenashi\_Dashboards À Omotenashi Staff Report **Management Dashboard** ÷ Management Dashboard<br>Management dashboard(Show KP  $\left( \mathbf{v}\right)$ Omotenashi\_D... kamini for hotels) **Em** Unfiled Public Reports Management Another Dashboard Omotenashi D... kamini  $\left\vert \mathbf{v}\right\vert$ My Personal Custom Reports ul system date  $\blacktriangledown$ Omotenashi\_D... kamini My Personal Dashboards

*(*ご注意*)*

もし上記のダッシュボードが表示されていない場合は、左側のOmotenashi\_Dashboardと いうフォルダーをクリックしてください。

### 2) ダッシュボードの更新

ダッシュボードで Management Dashboard を選択してください。下記のような画面が表示され るはずです。

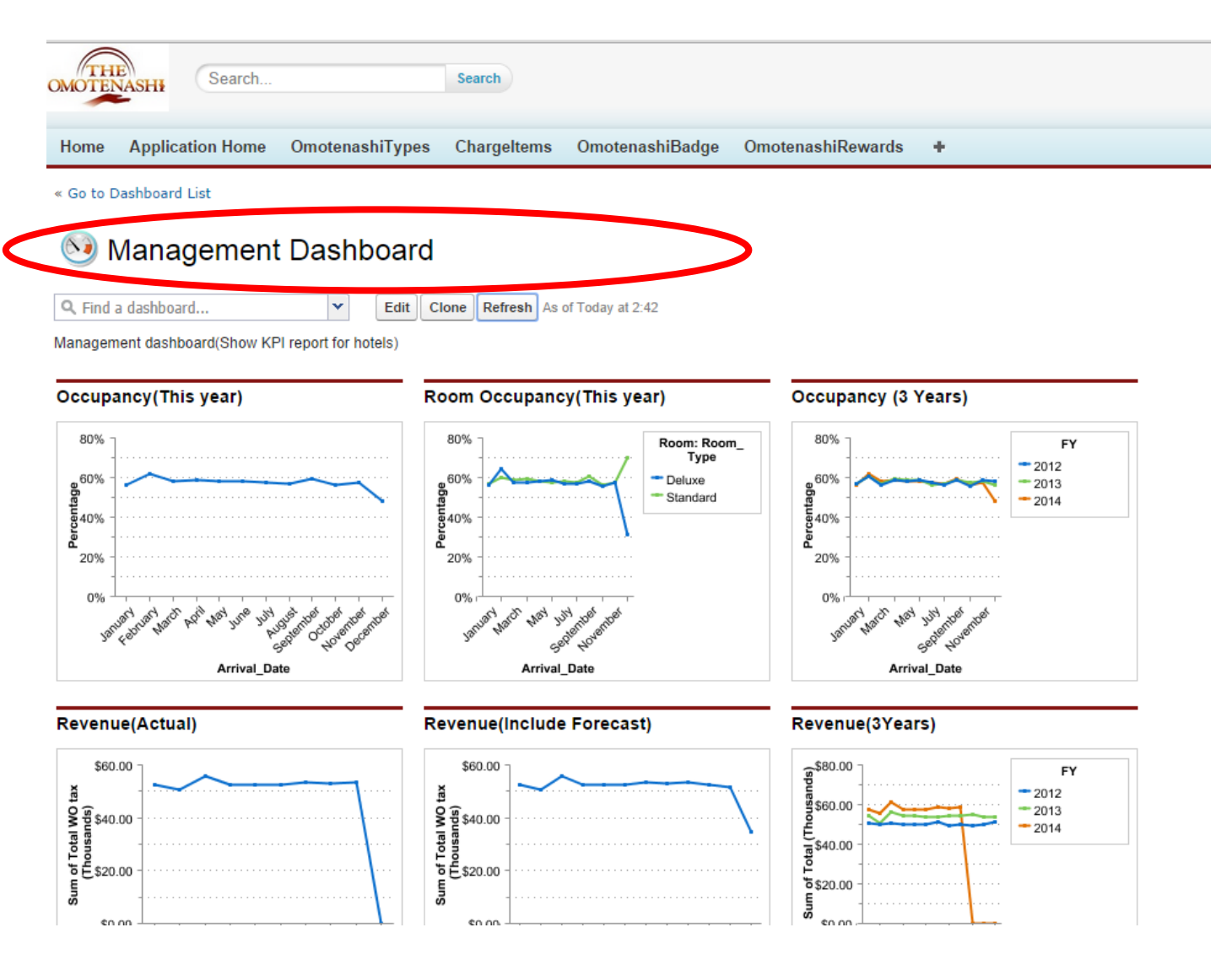

最新のデータにするには更新ボタンを押下するだけです。この操作により、最新のデータが反映 します。(更新前と更新後で最新のデータが反映しているかご確認ください。

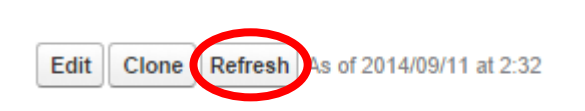

**CONGRATULATIONS** 

#### (ご参考) ダッシュボードの種類と内容

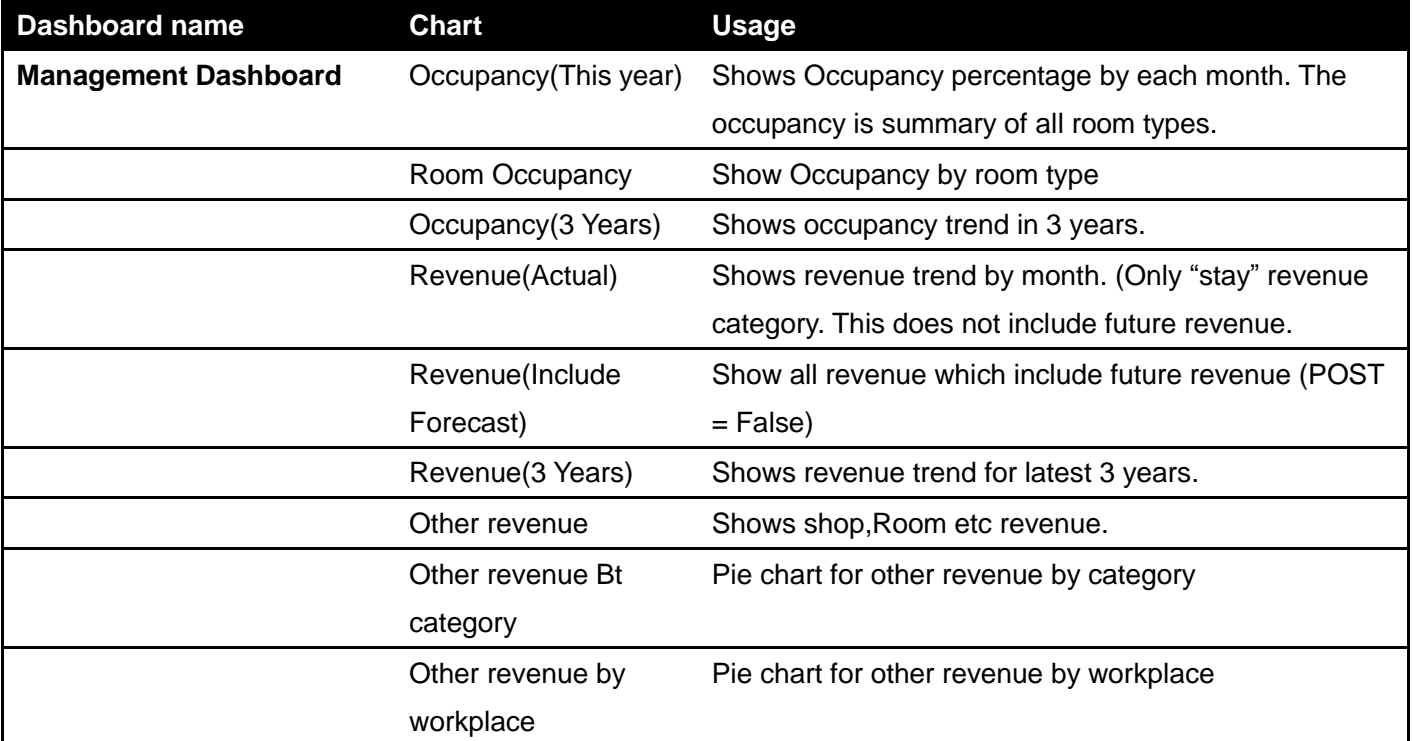

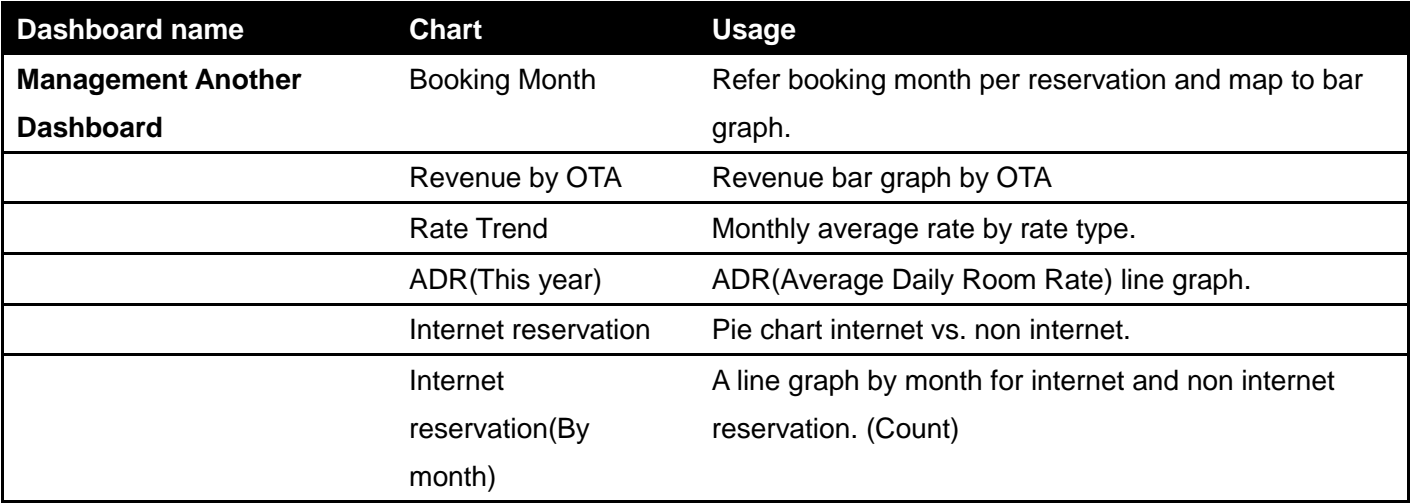

## **3.** 予約等の更新

下記の予約を実行します。実際の操作方法は予約業務の Guide を参照ください。

- ホテル: Omotenashi India
- ゲスト: Naveen, Gabrani (more others 100)
- レートプラン: Standard/Xmas special
- 到着日 : 4 Dec, 2014
- 部屋数 : 5 部屋
- 宿泊日数 : 1 泊
- 大人 : 10
- 子供: 2

# **4.** ダッシュボードの更新

3 での更新後、2 の手順でダッシュボードを更新して反映を確認してみてください。

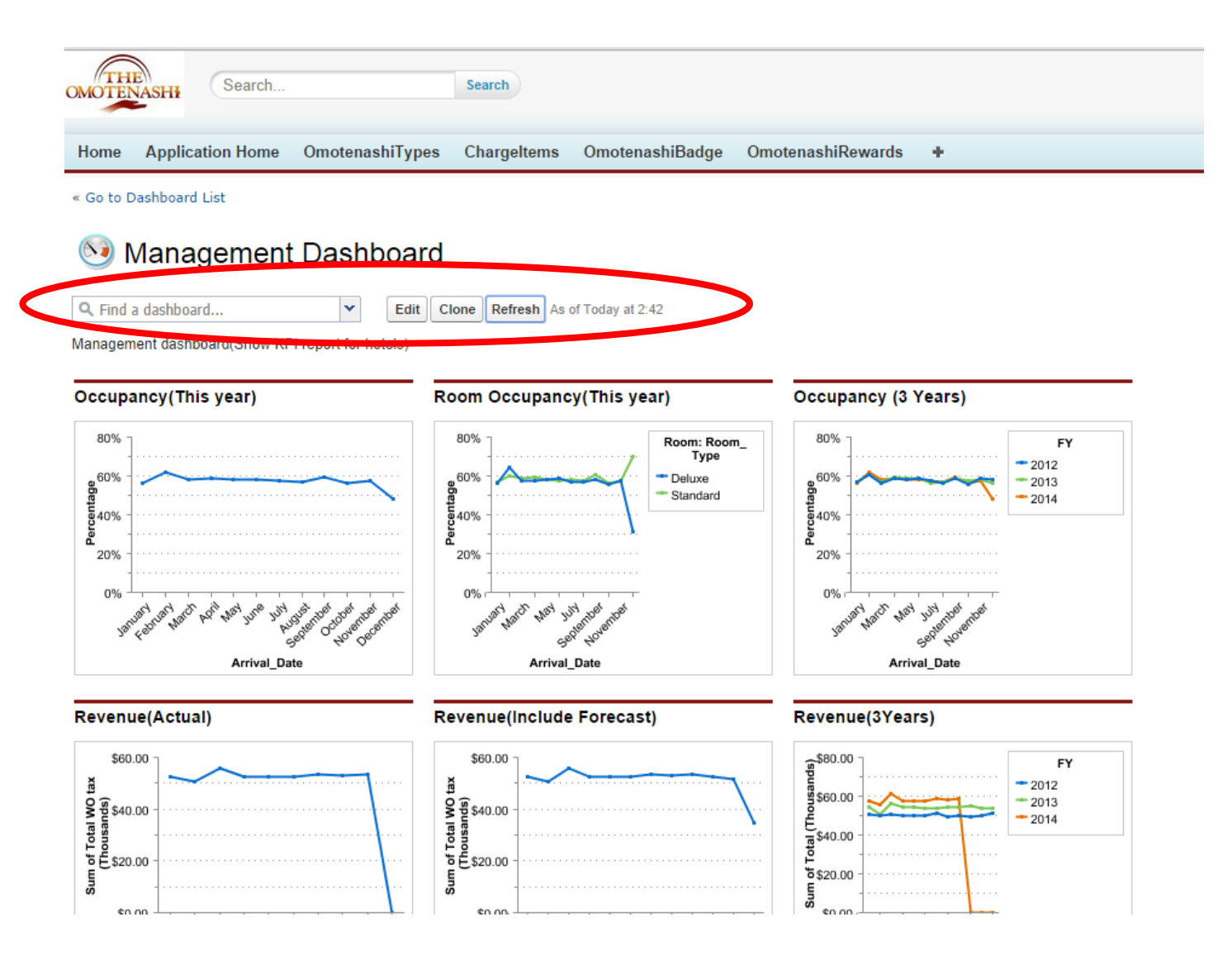

売上が 25K 分(5K\*5 部屋)分 増分しているのを確認して下さい。

このガイドで下記のような事を学べたはずです。更なる応用を行って理解を深めてください。

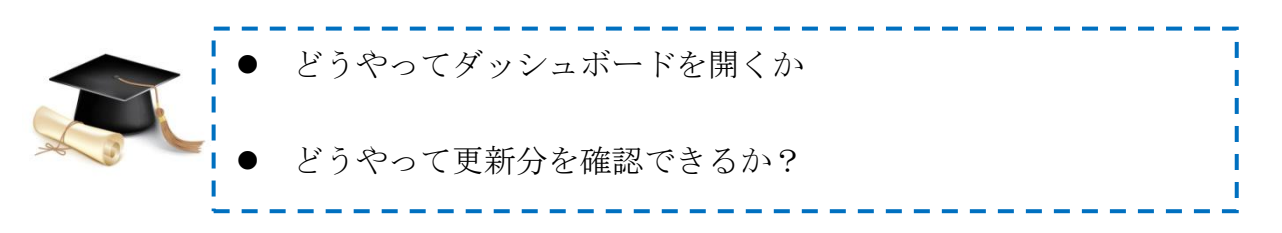

同時に THE OMOTENASHI では簡単にできる事が理解できたと思います。

もし更なる理解を深めたい場合は、

> 次の WEB Site をクリックして[\(http://www.omotenashi-pms.com\)](http://www.omotenashi-pms.com/)、サポ

ートのタブに移動してください。

▶ ビデオを参照して反復して演習を繰り返してください。

どんな質問でもお気軽に下記までお問い合わせください。

<support@omotenashi-pms.com>

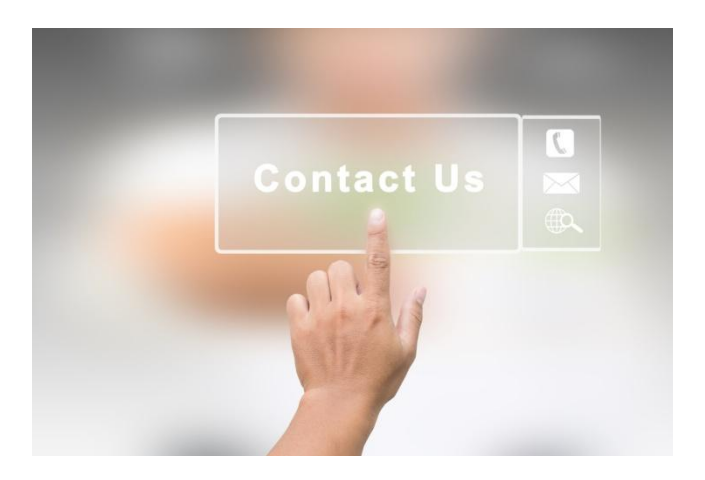